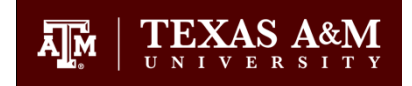

## **Captivate 6 Publishing Settings for TrainTraq**

There are certain settings that must be selected in order for the course to work properly in TrainTraq. First, it is recommended you base a completion off completing or passing a quiz. This document details the recommended quiz and publishing settings for TrainTraq.

## **Recommended Quiz Settings:**

- 1. Once you have added your quiz, go to **Quiz**, then **Quiz Preferences**. You will be taken to the **Preferences** menu. Under the **Quiz** category, you will be on the **Reporting** options menu. (Figure 1)
- 2. Select **Enable reporting for this project**. (Figure 1)
- 3. Just below this option, click the menu arrow next to **SCORM 1.2** and select **SCORM**

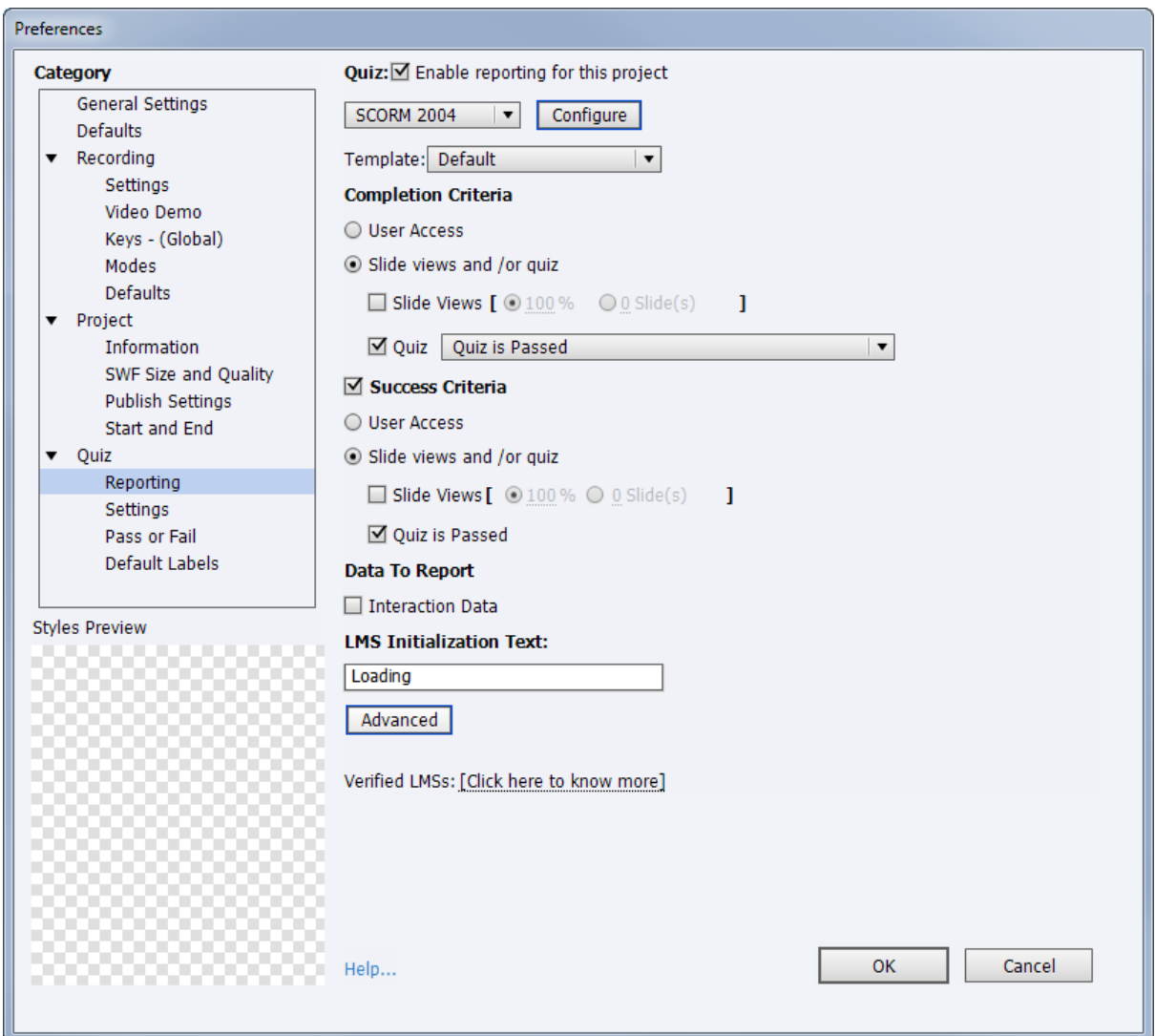

## **Figure 1**

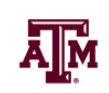

**2004**. (Figure 1)

4. Click on **Configure**. Verify that **3rd Edition** is selected. Click **OK**. (Figure 2)

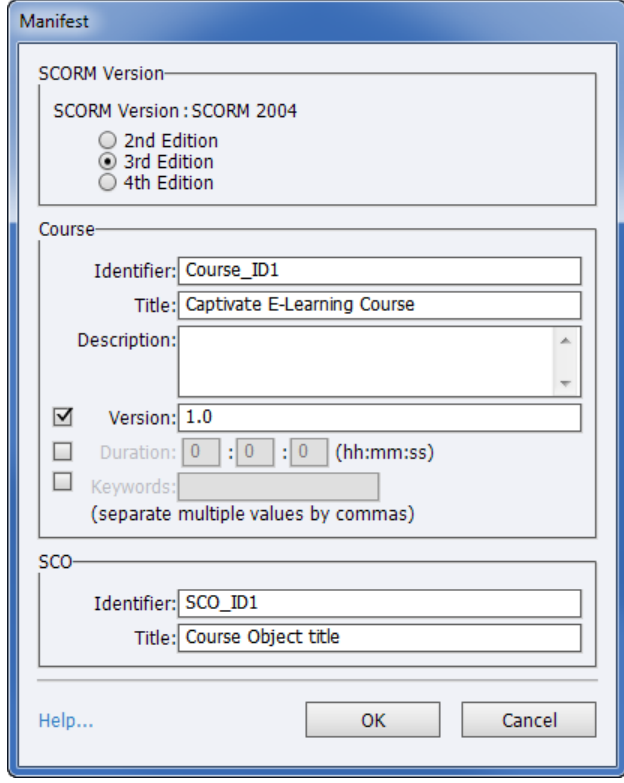

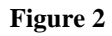

- 5. Under **Completion Criteria**, select **Slide Views and/or quiz**, then select **Quiz**. Note: you must have added a quiz to your course before you can select this option. (Figure 1)
- 6. Verify **Success Criteria** is selected. Under **Success criteria**, select **Slide views and/or quiz**. Select **Quiz is Passed**. (Figure 1)
- 7. Under **Data to Report**, *deselect* **Interaction Data**. (Figure 1)
- 8. Click the **Advanced** button. Select **Set exit to normal after completion** and **Escape Version and Session ID**. Click **OK**. (Figure 3)

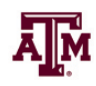

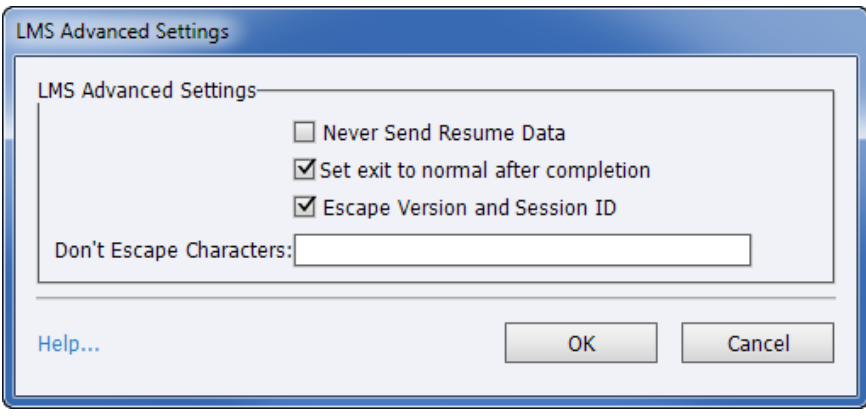

**Figure 3**

- 9. For the quiz you are basing a completion, it is recommended you make the quiz required. To do so, under **Quiz**, select **Settings**. Next to the **Required:** field, select **Pass Required - The user must pass this quiz to continue**. Select any other desired preferences.
- 10. Under **Quiz**, select **Pass or Fail**. Choose the desired **Pass/Fail Options**. It is recommended that a percentage of total points are selected instead of the number of points.
- 11. Now, you are ready to select your publishing settings. While still in the **Preferences** menu box, Under **Project**, select **Start and End**. Under **Project End Options**, click **Stop project**. Click **OK**.
- 12. When ready to publish, go to **File**, and then **Publish…**
- 13. Select **SWF/HTML5**. Under **Output Format Options:** select **SWF** and **HTML5**. Under **Output Options:** select **Zip Files**. Select any other desired preferences. Click **Publish.** The zip file is what will be uploaded to TrainTraq. (Figure 4)

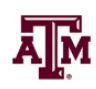

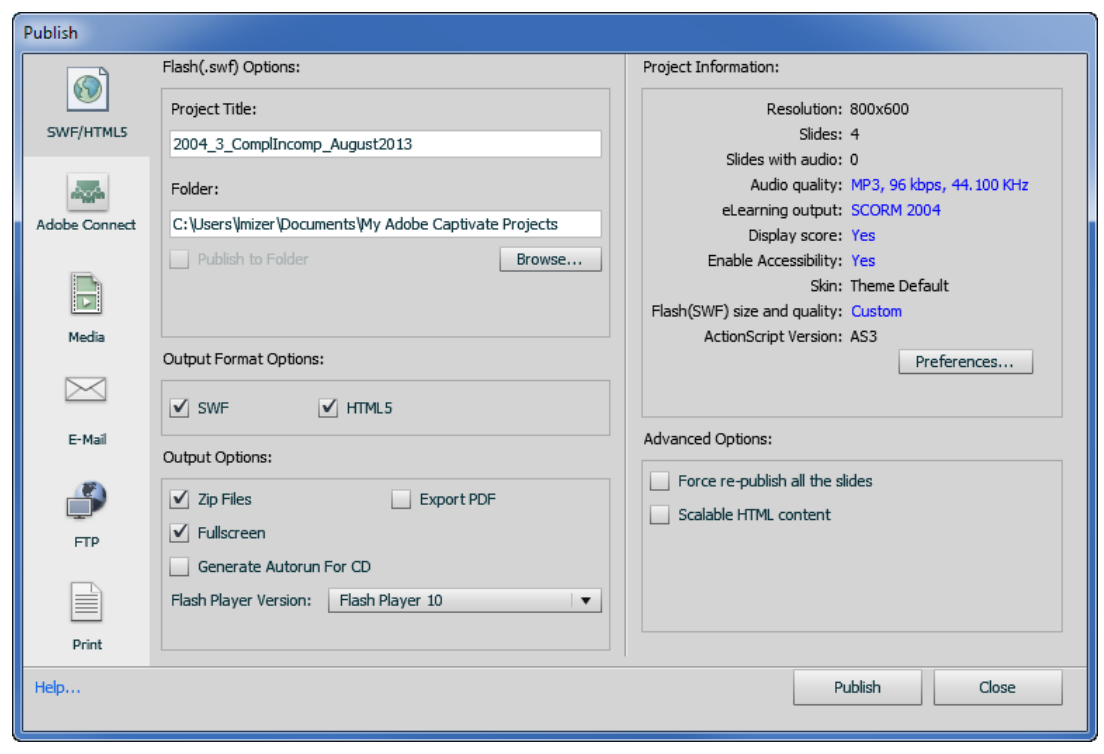

**Figure 4**

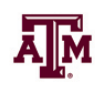